# **Precision 7550**

Setup and specifications guide

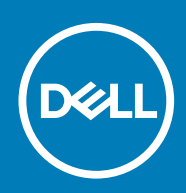

**Regulatory Model: P93F Regulatory Type: P93F001**

**May 2020 Rev. A00**

### Messaggi di N.B., Attenzione e Avvertenza

**N.B.: un messaggio N.B. (Nota Bene) indica informazioni importanti che contribuiscono a migliorare l'utilizzo del prodotto.**

**ATTENZIONE: un messaggio di ATTENZIONE evidenzia la possibilità che si verifichi un danno all'hardware o una perdita di dati ed indica come evitare il problema.**

**AVVERTENZA: un messaggio di AVVERTENZA evidenzia un potenziale rischio di danni alla proprietà, lesioni personali o morte.**

© 2020 Dell Inc. o sue società controllate. Tutti i diritti riservati. Dell, EMC e gli altri marchi sono marchi commerciali di Dell Inc. o delle sue sussidiarie. Gli altri marchi possono essere marchi dei rispettivi proprietari.

# Contents

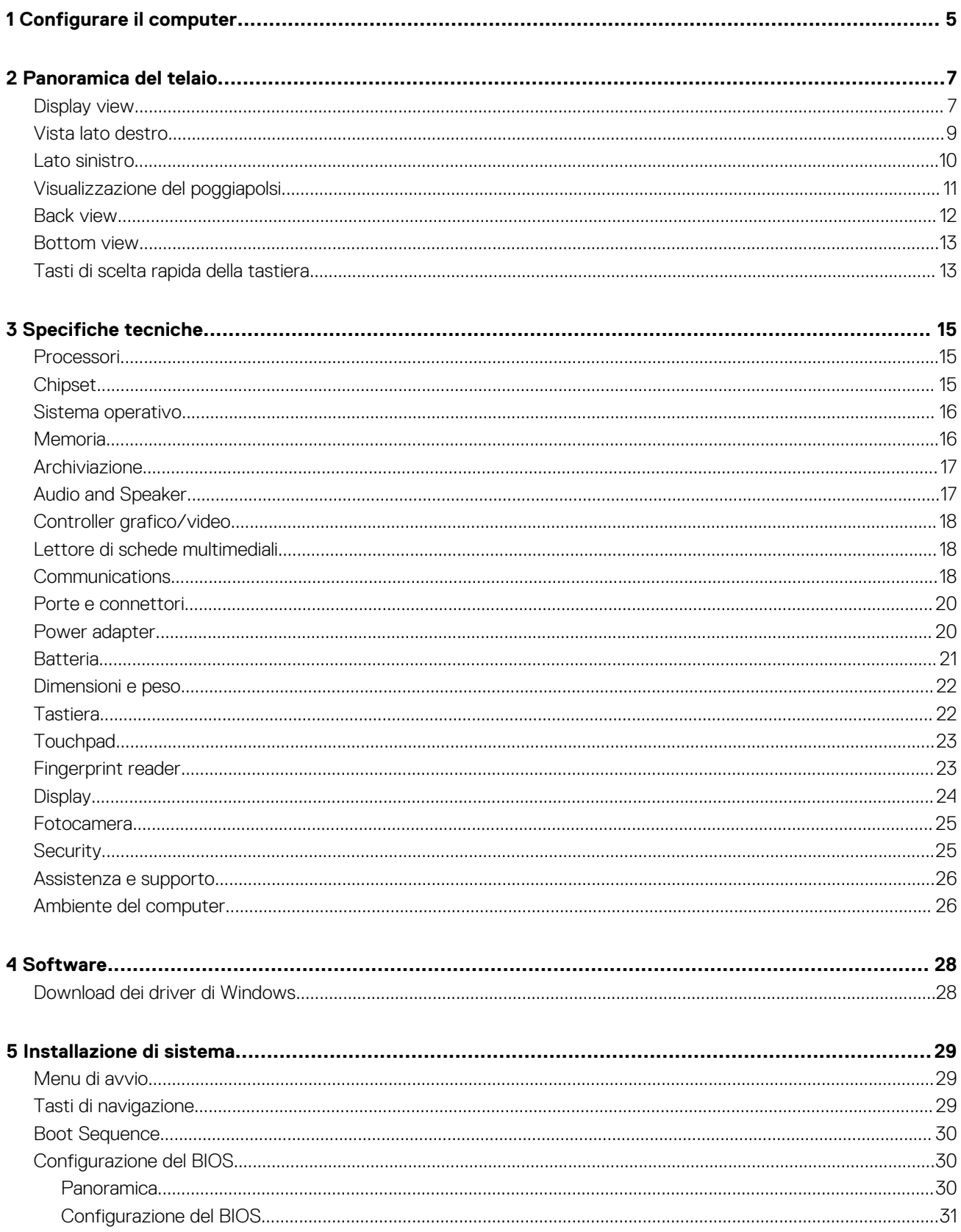

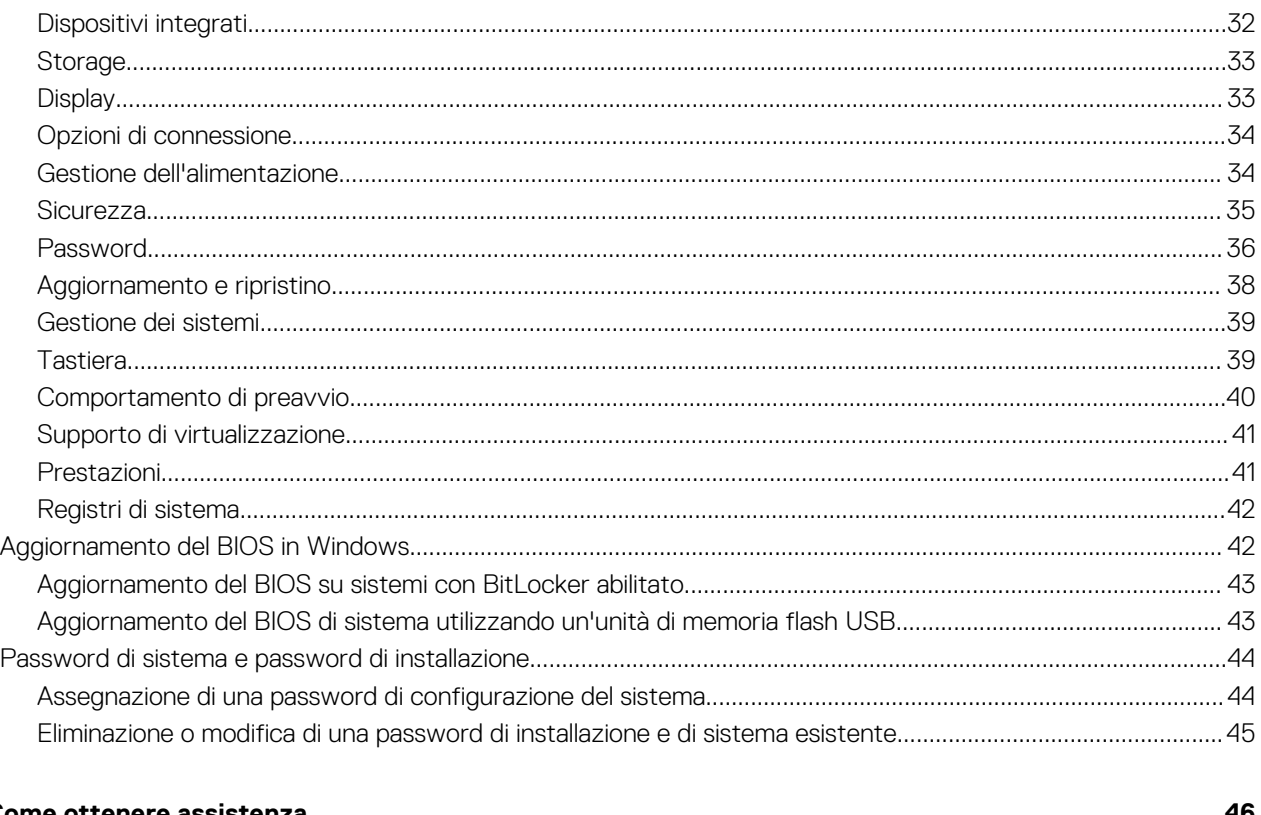

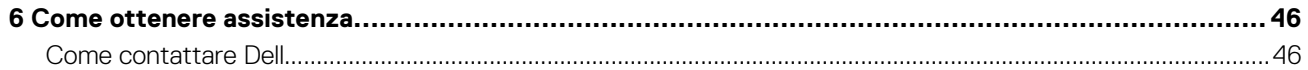

### **1**

# **Configurare il computer**

#### <span id="page-4-0"></span>**Procedura**

1. Collegare il cavo di alimentazione.

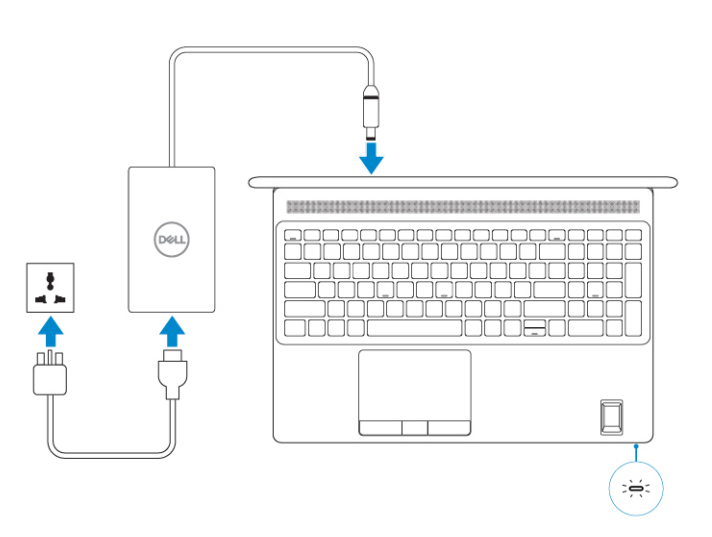

2. Premere il pulsante di alimentazione.

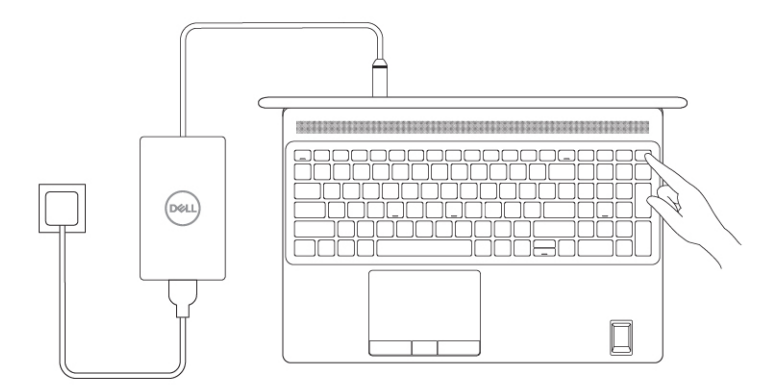

#### 3. Completare l'installazione del sistema Windows.

Seguire le istruzioni visualizzate sullo schermo per completare la configurazione. Durante la configurazione, Dell consiglia di:

- Connettersi a una rete per gli aggiornamenti di Windows.
	- **N.B.: Se si sta effettuando la connessione a una rete wireless fili protetta, immettere la password per l'accesso alla rete wireless quando richiesto.**
- Quando si è collegati a Internet, creare oppure accedere con un account Microsoft. Se non si è connessi a Internet, creare un account offline.
- Nella schermata **Supporto e protezione**, immettere le informazioni di contatto.

4. Individuare e utilizzare le app Dell dal menu Start di Windows (consigliato).

### **Tabella 1. Individuare le applicazioni di Dell**

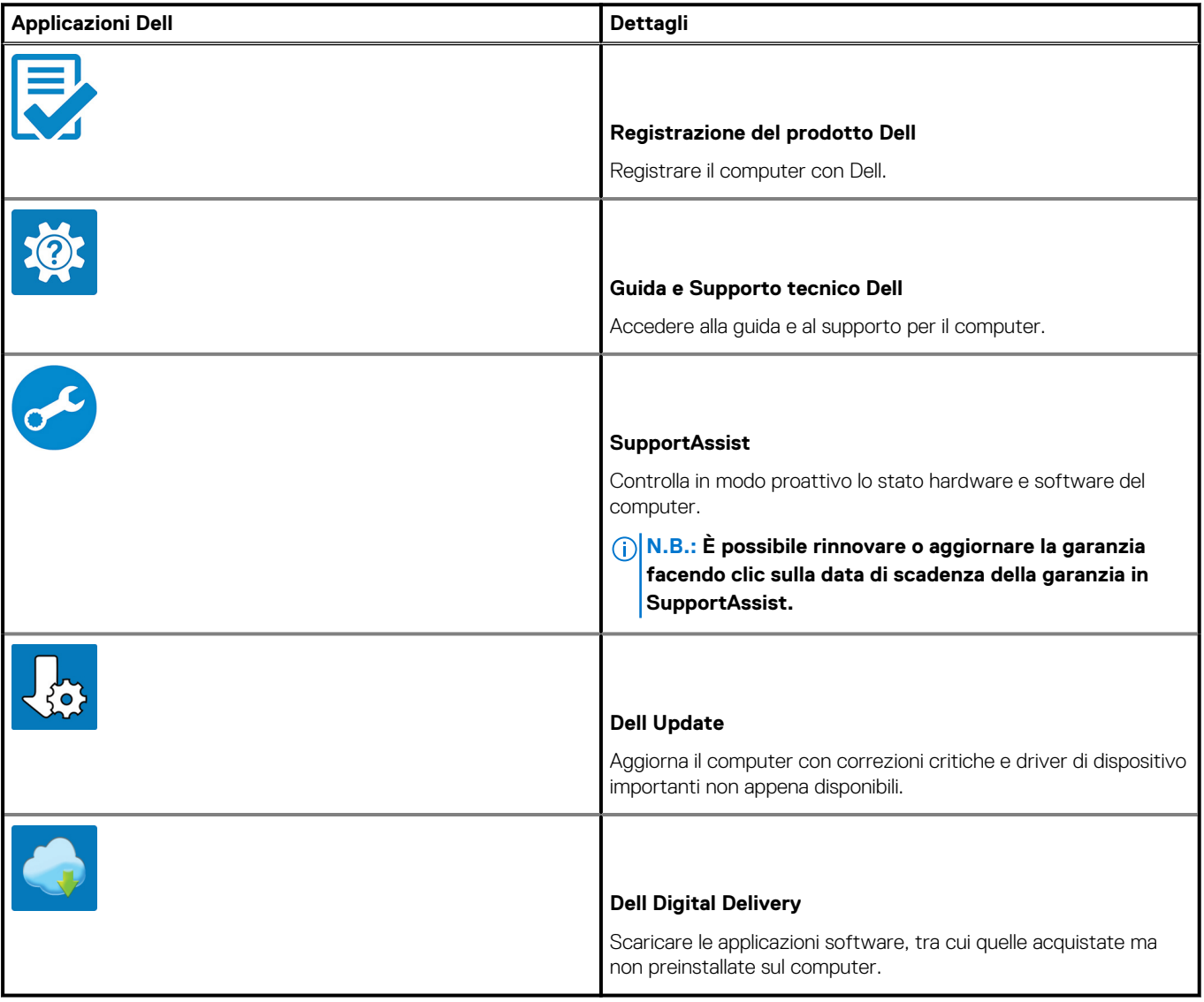

# **2**

# **Panoramica del telaio**

### <span id="page-6-0"></span>**Argomenti:**

- Display view
- [Vista lato destro](#page-8-0)
- [Lato sinistro](#page-9-0)
- [Visualizzazione del poggiapolsi](#page-10-0)
- [Back view](#page-11-0)
- **[Bottom view](#page-12-0)**
- [Tasti di scelta rapida della tastiera](#page-12-0)

# **Display view**

### **Display view with RGB camera**

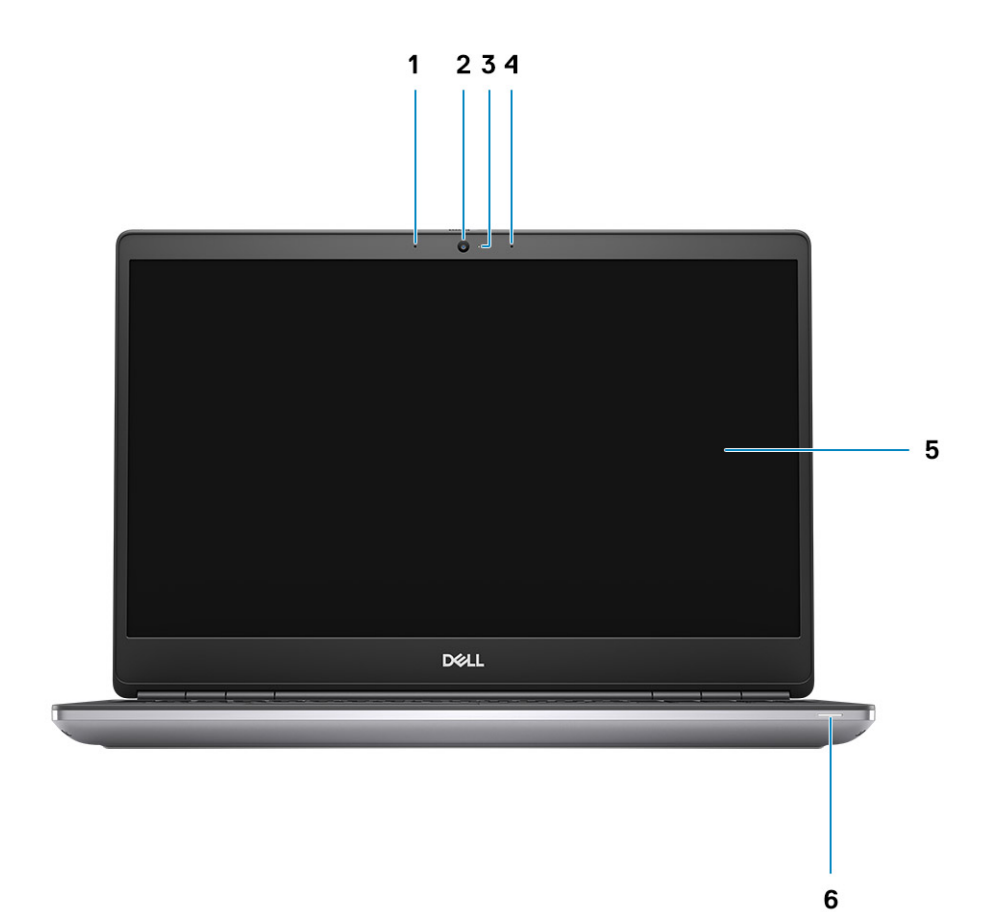

- 1. Microphone
- 2. Camera
- 3. Camera LED
- 4. Microphone
- 5. Display
- 6. Battery status light

#### **Display view with IR camera**

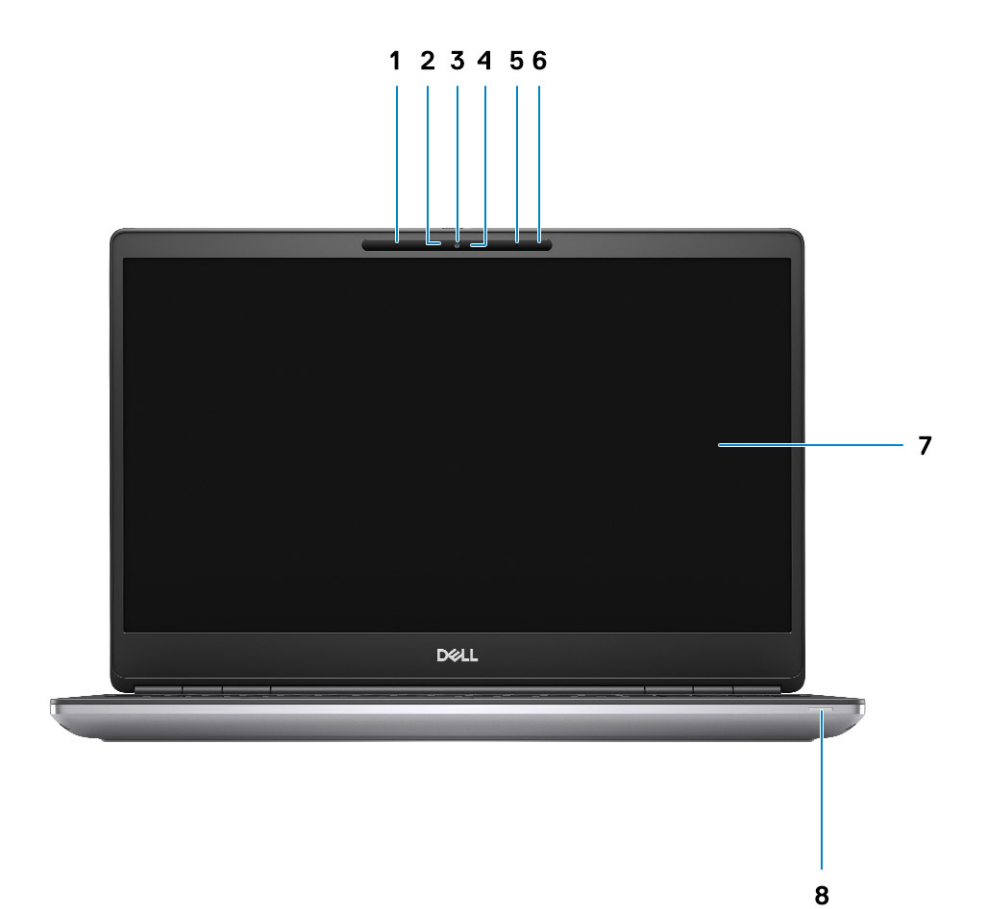

- 1. Microphone
- 2. IR camera sensor
- 3. Camera
- 4. Camera LED
- 5. Microphone
- **6.** Proximity sensor
- 7. Display
- 8. Battery status light

# <span id="page-8-0"></span>**Vista lato destro**

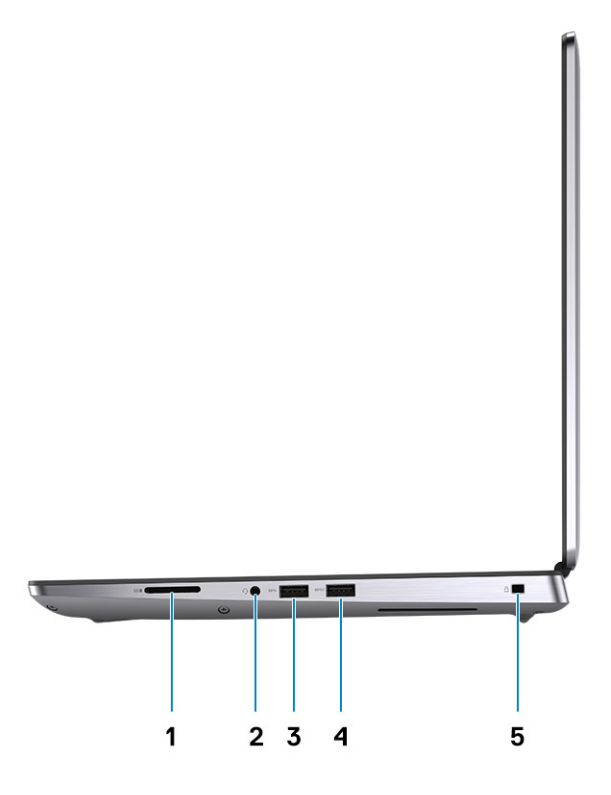

- 1. Lettore di schede SD
- 2. Porta per cuffie/microfono
- 3. Porta USB 3.2 Gen 1 Type-A
- 4. Porta USB 3.2 Gen 1 Type-A con PowerShare
- 5. Slot per lucchetto Wedge

# <span id="page-9-0"></span>**Lato sinistro**

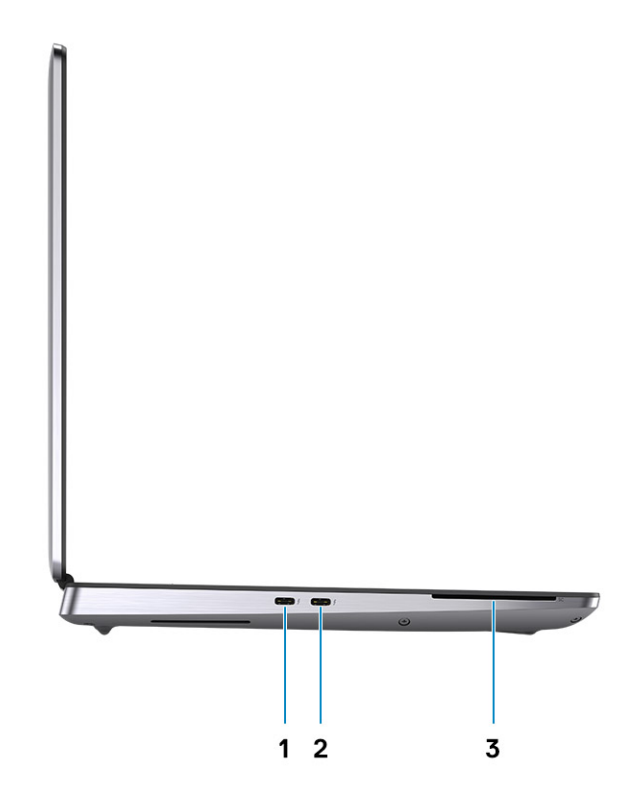

- 1. Porta USB 3.2 Gen 2 Type-C Thunderbolt
- 2. Porta USB 3.2 Gen 2 Type-C Thunderbolt
- 3. Lettore di smart scard (opzionale)

# <span id="page-10-0"></span>**Visualizzazione del poggiapolsi**

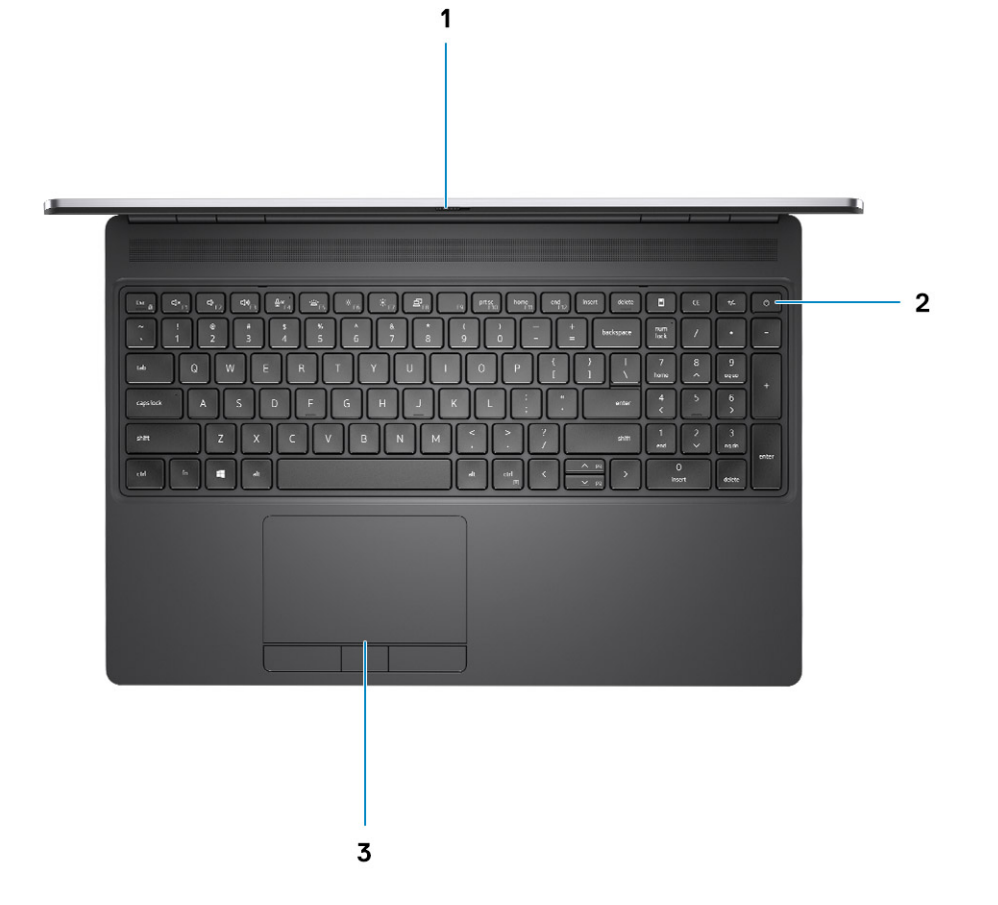

- 1. Otturatore fotocamera
- 2. Pulsante di alimentazione con lettore di impronte digitali opzionale
- 3. Touchpad

# <span id="page-11-0"></span>**Back view**

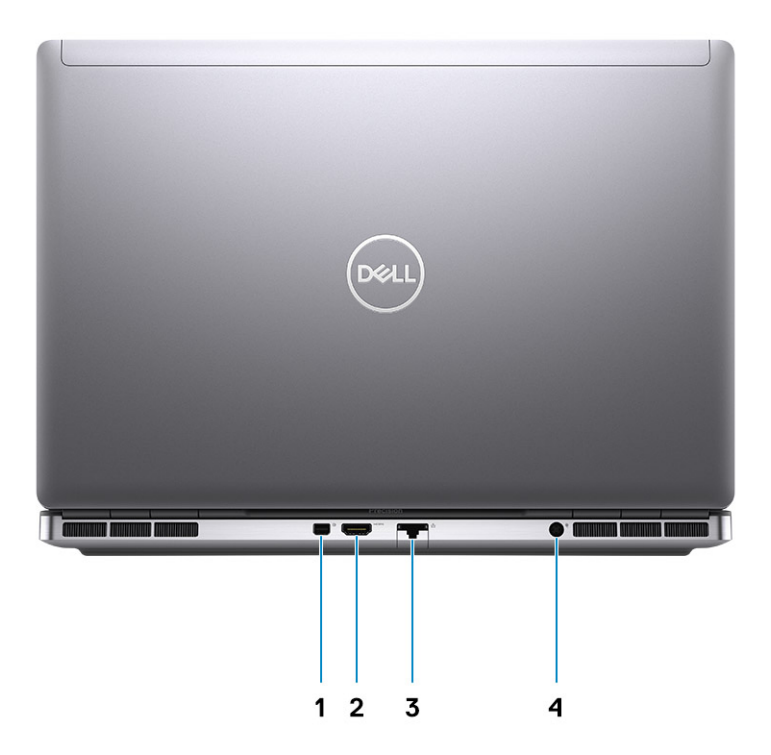

- 1. Mini DisplayPort 1.4
- 2. HDMI 2.0 port
- 3. Network port
- 4. Power adapter port

## <span id="page-12-0"></span>**Bottom view**

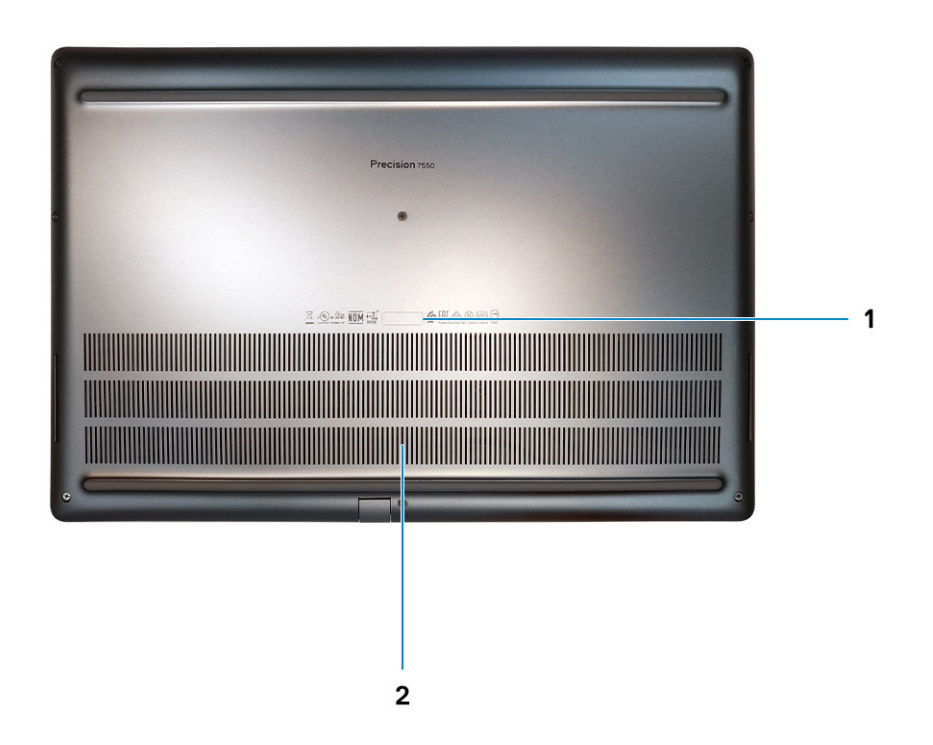

- 1. Service tag label
- 2. Fan vent

# **Tasti di scelta rapida della tastiera**

**N.B.: I caratteri della tastiera possono variare a seconda della lingua di configurazione di quest'ultima. I tasti utilizzati per i collegamenti di scelta rapida restano invariati a prescindere dalla lingua.**

#### **Tabella 2. Elenco tasti di scelta rapida**

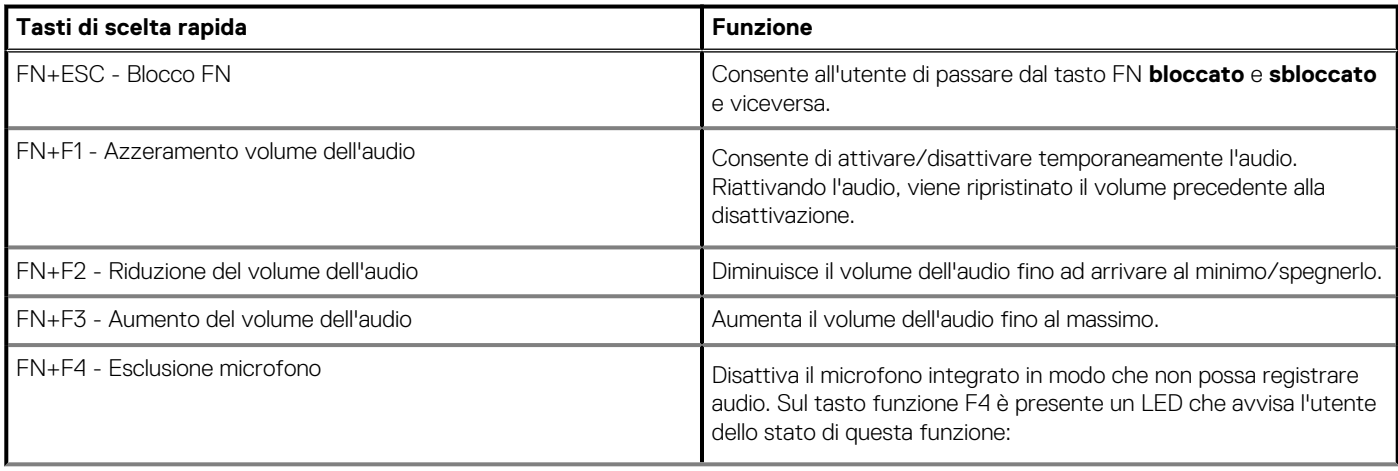

### **Tabella 2. Elenco tasti di scelta rapida(continua)**

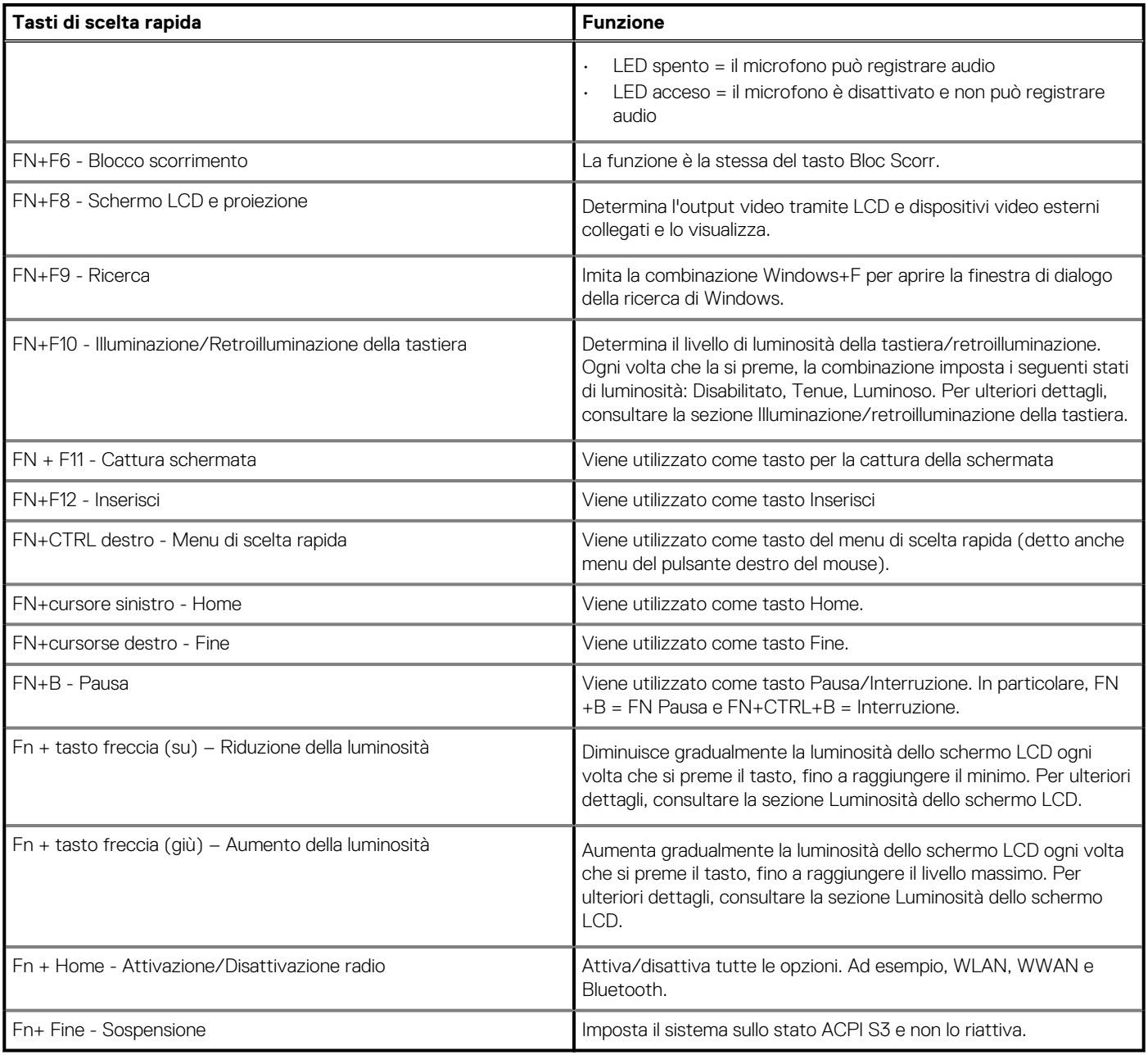

# **Specifiche tecniche**

## <span id="page-14-0"></span>**Processori**

### **Tabella 3. Processori**

![](_page_14_Picture_259.jpeg)

# **Chipset**

### **Tabella 4. Chipset**

![](_page_14_Picture_260.jpeg)

# <span id="page-15-0"></span>**Sistema operativo**

- Windows 10 Home (64-bit)
- Windows 10 Professional (64-bit)
- Windows 10 Enterprise (64-bit)
- Windows 10 Pro Education (64-bit)
- Windows 10 Pro China (64-bit)
- Windows 10 Pro for Workstations (64-bit)
- RHEL 8.3
- Ubuntu 18.04 SP1

## **Memoria**

#### **Tabella 5. Specifiche della memoria**

![](_page_15_Picture_167.jpeg)

### <span id="page-16-0"></span>**Tabella 5. Specifiche della memoria(continua)**

![](_page_16_Picture_171.jpeg)

## **Archiviazione**

Your computer supports the following configurations:

- M.2 2230, solid-state drive (class 35)
- M.2 2280, solid-state drive (class 40)
- M.2 2280, solid-state drive (class 50)

The primary drive of your computer varies with the storage configuration.

#### **Tabella 6. Specifiche di immagazzinamento**

![](_page_16_Picture_172.jpeg)

## **Audio and Speaker**

### **Table 7. Audio specifications**

![](_page_16_Picture_173.jpeg)

### <span id="page-17-0"></span>**Table 7. Audio specifications(continued)**

![](_page_17_Picture_188.jpeg)

# **Controller grafico/video**

### **Tabella 8. Specifiche della scheda grafica integrata**

![](_page_17_Picture_189.jpeg)

#### **Tabella 9. Scheda grafica dedicata**

![](_page_17_Picture_190.jpeg)

## **Lettore di schede multimediali**

La seguente tabella elenca le schede multimediali supportate da Precision 7550.

### **Tabella 10. Specifiche del lettore di schede multimediali**

![](_page_17_Picture_191.jpeg)

**N.B.: La capacità massima supportata dal lettore di schede multimediali varia a seconda dello standard della scheda multimediale installata nel computer.**

# **Communications**

### **Ethernet**

### **Table 11. Ethernet specifications**

![](_page_17_Picture_192.jpeg)

### **Table 11. Ethernet specifications(continued)**

![](_page_18_Picture_150.jpeg)

## **Wireless LAN module**

### **Table 12. Wireless LAN module specifications**

![](_page_18_Picture_151.jpeg)

### **WWAN module**

### **Table 13. WWAN module specifications**

![](_page_18_Picture_152.jpeg)

**NOTE: WWAN configuration not available with computers with IR camera.**

## <span id="page-19-0"></span>**Porte e connettori**

### **Tabella 14. Porte e connettori**

![](_page_19_Picture_152.jpeg)

## **Power adapter**

### **Table 15. Power adapter specifications**

![](_page_19_Picture_153.jpeg)

### <span id="page-20-0"></span>**Table 15. Power adapter specifications(continued)**

![](_page_20_Picture_290.jpeg)

# **Batteria**

### **Tabella 16. Specifiche della batteria**

![](_page_20_Picture_291.jpeg)

### <span id="page-21-0"></span>**Tabella 16. Specifiche della batteria(continua)**

![](_page_21_Picture_239.jpeg)

# **Dimensioni e peso**

### **Tabella 17. Dimensioni e peso**

![](_page_21_Picture_240.jpeg)

# **Tastiera**

### **Tabella 18. Specifiche della tastiera**

![](_page_21_Picture_241.jpeg)

### <span id="page-22-0"></span>**Tabella 18. Specifiche della tastiera(continua)**

![](_page_22_Picture_159.jpeg)

# **Touchpad**

### **Tabella 19. Specifiche del touchpad**

![](_page_22_Picture_160.jpeg)

# **Fingerprint reader**

The following table lists the fingerprint-reader specifications of your Precision 7550.

### **Table 20. Fingerprint reader on power button specifications**

![](_page_22_Picture_161.jpeg)

### **Table 21. Fingerprint reader on palmrest specifications**

![](_page_22_Picture_162.jpeg)

### <span id="page-23-0"></span>**Table 21. Fingerprint reader on palmrest specifications(continued)**

![](_page_23_Picture_362.jpeg)

# **Display**

La seguente tabella fornisce le specifiche del display di Precision 7550.

### **Tabella 22. Specifiche del display**

![](_page_23_Picture_363.jpeg)

### <span id="page-24-0"></span>**Tabella 22. Specifiche del display(continua)**

![](_page_24_Picture_193.jpeg)

## **Fotocamera**

### **Tabella 23. Specifiche della fotocamera**

![](_page_24_Picture_194.jpeg)

# **Security**

### **Table 24. Security**

![](_page_24_Picture_195.jpeg)

### <span id="page-25-0"></span>**Table 24. Security (continued)**

![](_page_25_Picture_132.jpeg)

## **Assistenza e supporto**

**N.B.: Per maggiori informazioni sui piani di servizio di Dell, consultare [https://www.dell.com/learn/us/en/19/services/](https://www.dell.com/learn/us/en/19/services/warranty-support-services) [warranty-support-services.](https://www.dell.com/learn/us/en/19/services/warranty-support-services)**

#### **Tabella 25. Garanzia**

![](_page_25_Picture_133.jpeg)

#### **Tabella 26. Servizi di protezione contro danni accidentali**

![](_page_25_Picture_134.jpeg)

## **Ambiente del computer**

**Livello di sostanze contaminanti trasmesse per via aerea:** G1 come definito da ISA-S71.04-1985

### **Tabella 27. Ambiente del computer**

![](_page_26_Picture_62.jpeg)

\* Misurata utilizzando uno spettro a vibrazione casuale che simula l'ambiente dell'utente.

† Misurato utilizzando un impulso semisinusoidale di 2 ms quando il disco rigido è in uso.

# **Software**

**4**

<span id="page-27-0"></span>Il presente capitolo descrive i sistemi operativi supportati e fornisce le relative istruzioni su come installare i driver.

### **Argomenti:**

• Download dei driver di Windows

# **Download dei driver di Windows**

- 1. Accendere il notebook.
- 2. Visitare il sito **Dell.com/support**.
- 3. Cliccare su **Supporto prodotto**, immettere il Numero di Servizio del notebook e fare clic su **Invia**.
	- **N.B.: Se non si dispone del codice di matricola, utilizzare la funzione di rilevamento automatico o ricercare manualmente il modello del notebook.**
- 4. Fare clic su **Drivers and Downloads (Driver e download)**.
- 5. Selezionare il sistema operativo installato nel notebook.
- 6. Far scorrere la pagina verso il basso e selezionare il driver da installare.
- 7. Cliccare su **Download File** per scaricare il driver per il notebook.
- 8. Al termine del download, accedere alla cartella in cui è stato salvato il file del driver.
- 9. Fare doppio clic sull'icona del file del driver e seguire le istruzioni sul display.

# **Installazione di sistema**

<span id="page-28-0"></span>**ATTENZIONE: A meno che non si sia utenti esperti, non cambiare le impostazioni nel programma di configurazione del BIOS. Alcune modifiche possono compromettere il funzionamento del computer.**

#### **N.B.: Prima di modificare il programma di installazione del BIOS, annotare le informazioni sulla relativa schermata per riferimento futuro.**

Utilizzare il programma di configurazione del BIOS per i seguenti scopi:

- Trovare le informazioni sull'hardware installato sul computer, come la quantità di RAM e le dimensioni del disco rigido.
- Modificare le informazioni di configurazione del sistema.
- Impostare o modificare un'opzione selezionabile dall'utente, ad esempio la password utente, il tipo di disco rigido installato, abilitare o disabilitare le periferiche di base.

#### **Argomenti:**

- Menu di avvio
- Tasti di navigazione
- **[Boot Sequence](#page-29-0)**
- [Configurazione del BIOS](#page-29-0)
- [Aggiornamento del BIOS in Windows](#page-41-0)
- [Password di sistema e password di installazione](#page-43-0)

## **Menu di avvio**

Premere il tasto <F12> quando viene visualizzato il logo Dell per aprire il menu di avvio singolo con l'elenco delle periferiche di avvio valide per il sistema. Questo menu include anche le opzioni di diagnostica e configurazione del BIOS. I dispositivi elencati nel menu di avvio variano in base ai dispositivi di avvio presenti sul sistema. Questo menu è utile per eseguire l'avvio da un determinato dispositivo o per attivare la diagnostica del sistema. L'uso del menu di avvio non causa variazioni nell'ordine di avvio memorizzato nel BIOS.

Le opzioni disponibili sono le seguenti:

- **UEFI Boot Devices**:
	- Windows Boot Manager
	- Disco rigido UEFI
	- Controller di rete integrato (IPV4)
	- Controller di rete integrato (IPV6)
- **Pre-Boot Tasks**:
	- Configurazione del BIOS
	- Diagnostica
	- Aggiornamento del BIOS
	- SupportAssist OS Recovery
	- BIOS Flash Update Remote
	- Device Configuration

## **Tasti di navigazione**

**N.B.: Per la maggior parte delle opzioni di configurazione del sistema, le modifiche effettuate sono registrate ma non hanno effetto fino al riavvio del computer.**

#### **Tasti Navigazione**

**Freccia SU** Consente di tornare al campo precedente.

<span id="page-29-0"></span>![](_page_29_Picture_188.jpeg)

# **Boot Sequence**

La sequenza di avvio consente di ignorare l'ordine del dispositivo di avvio definito dalle impostazioni del sistema e di eseguire l'avvio direttamente su un dispositivo specifico (ad esempio: un'unità ottica o disco rigido). Durante il POST (Power-on Self Test), quando appare il logo Dell, è possibile:

- Accedere al programma di installazione del sistema premendo il tasto F2
- Attivare il menu di avvio temporaneo premendo il tasto F12.

Il menu di avvio temporaneo visualizza i dispositivi da cui è possibile procedere all'avvio, inclusa l'opzione di diagnostica. Le opzioni di avvio sono:

- Unità estraibile (se disponibile)
- Unità STXXXX

### **N.B.: XXXX denota il numero dell'unità SATA.**

- Unità ottica (se disponibile)
- Disco rigido SATA (se disponibile)
- **Diagnostica**

#### **N.B.: Scegliendo Diagnostica, verrà mostrata la schermata Diagnostica SupportAssist.**

Lo schermo della sequenza di avvio mostra inoltre le opzioni per l'accesso allo schermo della configurazione del sistema.

# **Configurazione del BIOS**

**N.B.: A seconda del tabletnotebook e dei dispositivi installati, gli elementi elencati in questa sezione potrebbero essere visualizzati o meno.**

## **Panoramica**

#### **Tabella 28. Panoramica**

![](_page_29_Picture_189.jpeg)

#### <span id="page-30-0"></span>**Tabella 28. Panoramica**

![](_page_30_Picture_240.jpeg)

# **Configurazione del BIOS**

#### **Tabella 29. Configurazione del BIOS**

![](_page_30_Picture_241.jpeg)

### <span id="page-31-0"></span>**Tabella 29. Configurazione del BIOS(continua)**

![](_page_31_Picture_179.jpeg)

## **Dispositivi integrati**

### **Tabella 30. Opzioni dispositivi integrati**

![](_page_31_Picture_180.jpeg)

### <span id="page-32-0"></span>**Tabella 30. Opzioni dispositivi integrati(continua)**

![](_page_32_Picture_165.jpeg)

## **Storage**

### **Tabella 31. Opzioni di storage**

![](_page_32_Picture_166.jpeg)

## **Display**

### **Tabella 32. Opzioni di visualizzazione**

![](_page_32_Picture_167.jpeg)

## <span id="page-33-0"></span>**Opzioni di connessione**

#### **Tabella 33. Connessione**

![](_page_33_Picture_182.jpeg)

### **Gestione dell'alimentazione**

### **Tabella 34. Gestione dell'alimentazione**

![](_page_33_Picture_183.jpeg)

### <span id="page-34-0"></span>**Tabella 34. Gestione dell'alimentazione(continua)**

![](_page_34_Picture_196.jpeg)

## **Sicurezza**

### **Tabella 35. Sicurezza**

![](_page_34_Picture_197.jpeg)

### <span id="page-35-0"></span>**Tabella 35. Sicurezza(continua)**

![](_page_35_Picture_206.jpeg)

### **Password**

### **Tabella 36. Sicurezza**

![](_page_35_Picture_207.jpeg)

### **Tabella 36. Sicurezza(continua)**

![](_page_36_Picture_186.jpeg)

### <span id="page-37-0"></span>**Tabella 36. Sicurezza(continua)**

![](_page_37_Picture_170.jpeg)

# **Aggiornamento e ripristino**

### **Tabella 37. Aggiornamento e ripristino**

![](_page_37_Picture_171.jpeg)

## <span id="page-38-0"></span>**Gestione dei sistemi**

### **Tabella 38. Gestione dei sistemi**

![](_page_38_Picture_170.jpeg)

## **Tastiera**

### **Tabella 39. Tastiera**

![](_page_38_Picture_171.jpeg)

### <span id="page-39-0"></span>**Tabella 39. Tastiera(continua)**

![](_page_39_Picture_205.jpeg)

## **Comportamento di preavvio**

### **Tabella 40. Comportamento di preavvio**

![](_page_39_Picture_206.jpeg)

### <span id="page-40-0"></span>**Tabella 40. Comportamento di preavvio(continua)**

![](_page_40_Picture_193.jpeg)

## **Supporto di virtualizzazione**

### **Tabella 41. Supporto di virtualizzazione**

![](_page_40_Picture_194.jpeg)

## **Prestazioni**

### **Tabella 42. Prestazioni**

![](_page_40_Picture_195.jpeg)

### <span id="page-41-0"></span>**Tabella 42. Prestazioni(continua)**

![](_page_41_Picture_152.jpeg)

### **Registri di sistema**

#### **Tabella 43. Log di sistema**

![](_page_41_Picture_153.jpeg)

## **Aggiornamento del BIOS in Windows**

#### **Prerequisiti**

Si raccomanda di aggiornare il BIOS (configurazione del sistema) durante la sostituzione della scheda di sistema o se è disponibile un aggiornamento. Per i notebook, assicurarsi che la batteria del computer sia completamente carica e collegata a una presa di alimentazione prima di avviare l'aggiornamento del BIOS.

#### **Informazioni su questa attività**

**N.B.: Se è abilitato BitLocker, sarà necessario sospenderlo prima di aggiornare il BIOS di sistema e quindi riabilitarlo ad aggiornamento completato.**

### <span id="page-42-0"></span>**Procedura**

- 1. Riavviare il computer.
- 2. Visitare il sito **Dell.com/support**.
	- Inserire il **codice di matricola** oppure il **codice di servizio rapido** e cliccare su **Submit (Invia)**.
	- Fare clic su **Detect Product (Rileva prodotto)** e seguire le istruzioni visualizzate.
- 3. Se non si riesce a individuare il codice di matricola, fare clic su **Choose from all products (Scegli fra tutti i prodotti)**.
- 4. Selezionare la categoria **Products** (Prodotti) dall'elenco.

#### **N.B.: Scegliere la categoria appropriata per raggiungere la pagina del prodotto.**

- 5. Selezionare il modello del computer per visualizzare la pagina di **Supporto del prodotto**.
- 6. Fare clic su **Get drivers** (Ottieni driver) e quindi su **Drivers and Downloads** (Driver e download). Viene visualizzata la sezione Drivers and Downloads (Driver e download).
- 7. Fare clic su **Find it myself** (Ricerca in autonomia).
- 8. Fare clic su **BIOS** per visualizzare le versioni del BIOS.
- 9. Identificare l'ultimo file del BIOS e fare clic su **Download** (Scarica).
- 10. Selezionare la modalità di download desiderata in **Selezionare la modalità di download desiderata** nella finestra di seguito, quindi fare clic su **Download file (Scarica file)**.
- Viene visualizzata la finestra **File Download (Scarica file)**.
- 11. Fare clic su **Save (Salva)** per salvare il file sul computer.
- 12. Fare clic su **Run (Esegui)** per installare le impostazioni del BIOS aggiornate sul computer. Seguire le istruzioni sulla schermata.

### **Aggiornamento del BIOS su sistemi con BitLocker abilitato**

**ATTENZIONE: Se BitLocker non è sospeso prima di aggiornare il BIOS, al successivo riavvio il sistema non riconoscerà il tasto BitLocker. Verrà richiesto di immettere la chiave di ripristino per proseguire e il sistema lo richiederà a ogni riavvio. Se la chiave di ripristino non è nota, ciò potrebbe causare una perdita di dati o una reinstallazione non necessaria del sistema operativo. Per ulteriori informazioni su questo argomento, consultare l'articolo della knowledge base: [Aggiornamento del BIOS sui sistemi Dell con BitLocker abilitato](https://www.dell.com/support/article/us/en/04/sln153694/updating-the-bios-on-dell-systems-with-bitlocker-enabled?lang=en)**

### **Aggiornamento del BIOS di sistema utilizzando un'unità di memoria flash USB**

#### **Informazioni su questa attività**

Se il sistema non può avviare Windows, ma è comunque necessario aggiornare il BIOS, scaricare il file del BIOS da un altro sistema e salvarlo in un'unità flash USB avviabile.

**N.B.: Sarà necessario utilizzare un'unità flash USB avviabile. Consultare il seguente articolo per ulteriori dettagli [su](https://www.dell.com/support/article/us/en/19/sln143196/how-to-create-a-bootable-usb-flash-drive-using-dell-diagnostic-deployment-package-dddp?lang=en) [come creare un'unità flash USB avviabile tramite Dell Diagnostic Deployment Package \(DDDP\)](https://www.dell.com/support/article/us/en/19/sln143196/how-to-create-a-bootable-usb-flash-drive-using-dell-diagnostic-deployment-package-dddp?lang=en)**

- 1. Scaricare il file .EXE di aggiornamento del BIOS su un altro sistemo.
- 2. Copiare il file, ad esempio O9010A12.exe, sull'unità flash USB avviabile.
- 3. Inserire l'unità flash USB nel sistema con il BIOS da aggiornare.
- 4. Riavviare il sistema e premere F12 quando viene visualizzato il logo Dell iniziale per visualizzare il menu di avvio temporaneo.
- 5. Utilizzando i tasti freccia, selezionare **USB Storage Device** e fare clic su **Enter**.
- 6. Il sistema si avvierà e mostrerà un dialogo C:\>.
- 7. Eseguire il file digitando il nome del file completo, ad esempio O9010A12.exe, quindi premere **Enter**.
- 8. Verrà caricata l'utilità di aggiornamento del BIOS. Seguire le istruzioni mostrate.

<span id="page-43-0"></span>![](_page_43_Picture_0.jpeg)

**Figura 1. Schermata di aggiornamento del BIOS in DOS**

## **Password di sistema e password di installazione**

#### **Tabella 44. Password di sistema e password di installazione**

![](_page_43_Picture_126.jpeg)

È possibile creare una password del sistema e una password della configurazione per proteggere il computer.

**ATTENZIONE: Le funzionalità della password forniscono un livello di sicurezza di base per i dati sul computer.**

**ATTENZIONE: Chiunque può accedere ai dati memorizzati sul computer se non è bloccato o se lasciato incustodito.**

 $(i)$ **N.B.: La funzionalità della password di sistema e configurazione è disattivata.**

## **Assegnazione di una password di configurazione del sistema.**

#### **Prerequisiti**

È possibile assegnare una nuova **Password di sistema o amministratore** solo se lo stato è **Non impostato**.

#### **Informazioni su questa attività**

Per entrare nell'installazione del sistema, premere F2 immediatamente dopo l'accensione o il riavvio.

- 1. Nella schermata **System BIOS** o **System Setup**, selezionare **Security** e premere Invio. La schermata **Security (Protezione)** viene visualizzata.
- 2. Selezionare **System Password (Password di sistema) o Admin Password (Password amministratore)** e creare una password nel campo **Enter the new password (Immettere la nuova password)**.

<span id="page-44-0"></span>Utilizzare le seguenti linee guida per assegnare la password del sistema:

- Una password può contenere fino a 32 caratteri.
- La password può contenere numeri tra 0 e 9.
- Sono consentite solo lettere minuscole, lettere maiuscole non sono consentite.
- Sono consentiti solo i seguenti caratteri speciali: spazio, ("), (+), (,), (-), (.), (/), (;), ([), (\), (]), (`).
- 3. Digitare la password di sistema inserita in precedenza nel campo **Confirm new password (Conferma nuova password)** e fare clic su **OK**.
- 4. Premere **Esc** e un messaggio richiede di salvare le modifiche.
- 5. Premere **Y** per salvare le modifiche. Il computer si riavvia.

## **Eliminazione o modifica di una password di installazione e di sistema esistente**

#### **Prerequisiti**

Assicurarsi che **Password Status** sia sbloccato (nella configurazione del sistema) prima di tentare di eliminare o modificare la password del sistema esistente e/o la password di configurazione. Non è possibile eliminare o modificare una password di installazione e di sistema esistente se **Password Status** è impostato su Locked.

#### **Informazioni su questa attività**

Per entrare nell'installazione del sistema, premere **F2** immediatamente dopo l'accensione o il riavvio.

- 1. Nellla schermata **System BIOS** o **System Setup**, selezionare **System Security** e premere **Invio**. La schermata **System Security (Protezione del sistema)** viene mostrata.
- 2. Nella schermata **System Security (Protezione del sistema)**, verificare che **Password Status (Sato password)** sia **Unlocked (Sbloccato)**.
- 3. Selezionare **System Password**, alterare o eliminare la password del sistema esistente e premere Invio o Tab.
- 4. Selezionare **System Password**, alterare o eliminare la password dell'installazione esistente e premere Invio o Tab.
	- **N.B.: Se vengono modificate la password del sistema e/o della configurazione, reinserire la nuova password quando richiesto. Se vengono eliminate la password del sistema e/o la password della configurazione, confermare l'eliminazione quando richiesto.**
- 5. Premere **Esc** e un messaggio richiede di salvare le modifiche.
- 6. Premere **Y** per salvare le modifiche e uscire dall'installazione del sistema. Il computer si riavvierà.

# **Come ottenere assistenza**

#### <span id="page-45-0"></span>**Argomenti:**

• Come contattare Dell

## **Come contattare Dell**

#### **Prerequisiti**

**(**i) **N.B.: Se non si dispone di una connessione** Internet attiva, è possibile trovare i recapiti sulla fattura di acquisto, sulla **distinta di imballaggio, sulla fattura o sul catalogo dei prodotti Dell.**

#### **Informazioni su questa attività**

Dell offre diverse opzioni di servizio e assistenza telefonica e online. La disponibilità varia per paese e prodotto, e alcuni servizi potrebbero non essere disponibili nella vostra zona. Per contattare Dell per problemi relativi alla vendita, all'assistenza tecnica o all'assistenza clienti:

- 1. Accedere all'indirizzo Web **Dell.com/support**.
- 2. Selezionare la categoria di assistenza.
- 3. Verificare il proprio Paese nel menu a discesa **Scegli un Paese** nella parte inferiore della pagina.
- 4. Selezionare l'appropriato collegamento al servizio o all'assistenza in funzione delle specifiche esigenze.